## **Handleiding voor gebruik SplashMe**

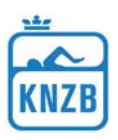

Eerst moeten in Meet Manager alle basisgegevens zijn ingevoerd zoals naam wedstrijd, plaats, naam zwembad enz.. Als wedstrijdnummer kun je het nummer gebruiken wat in de KNZB webkalender wordt gebruikt. http://www.knzb.nl/wedstrijdsport/zwemmen/webkalender/wedstrijd/7142

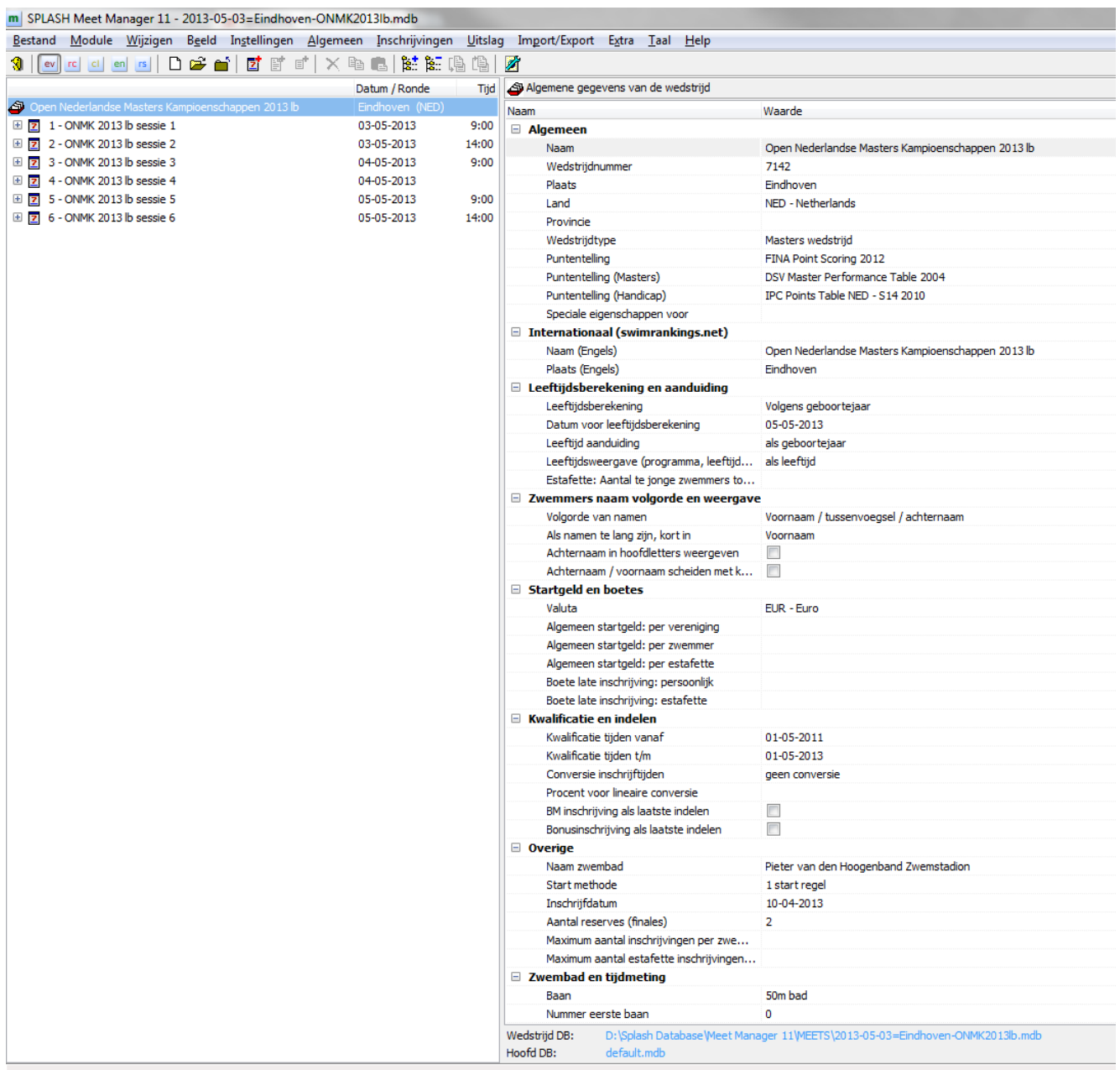

Vervolgens meld je de wedstrijd aan op de wedstrijdkalender bij Swimrankings. Ga naar: Import / Export > Bewerk/Aanpassen kalender.......

Heb je **geen** wedstrijdnummer ingevuld bij de basisgegevens, dan krijg je de volgende melding:

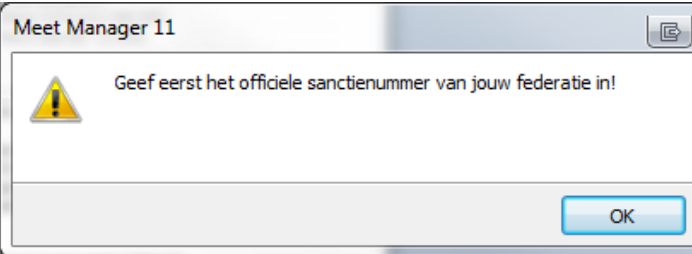

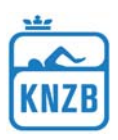

Heb je wel een wedstrijdnummer ingevuld, dan krijg je het volgende venster:

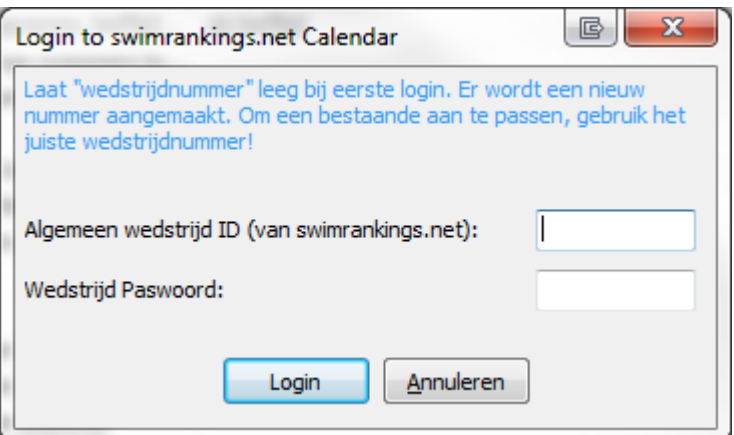

Algemeen wedstrijd ID kun je blanco laten, die krijg je van Swimrankings. (In onderstaand venster vind je de wedstrijd ID links onder in de hoek.)

Bij Wedstrijd Paswoord vul je een wachtwoord in, dit moeten minstens 4 tekens zijn.

Daarna klik je op Login.

Het volgende venster verschijnt:

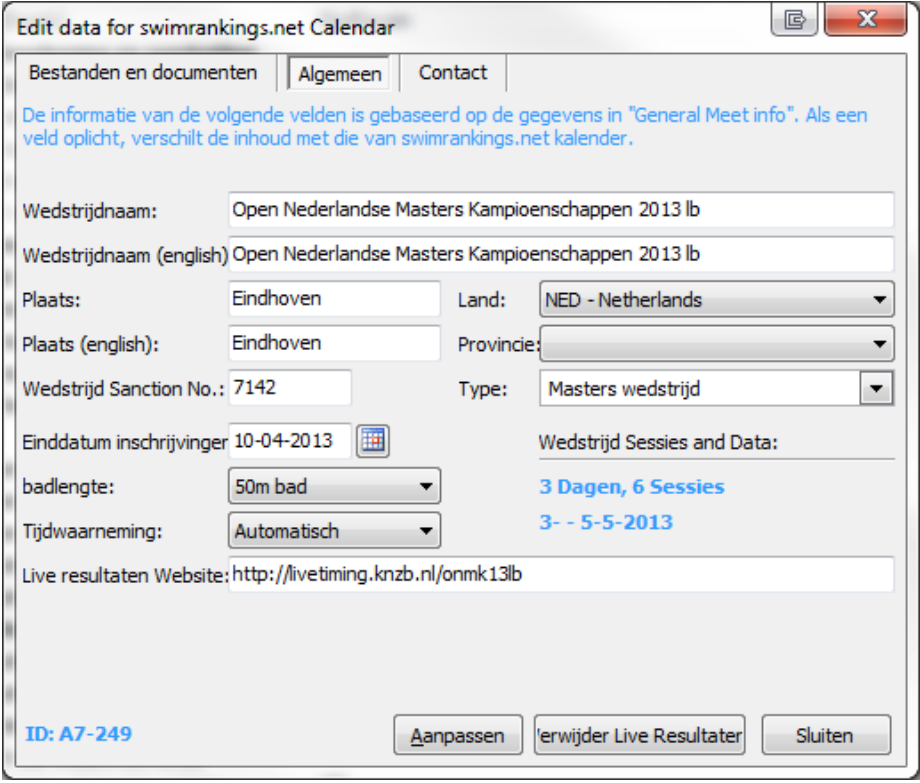

Wil je dat je wedstrijd op Swimrankings.net kalender komt te staan, klik dan op Aanpassen.

Dit is niet noodzakelijk om de wedstrijd beschikbaar te hebben in de SplashMe app.

Onder het tabblad Algemeen en Contact vind je alle gegevens over de wedstrijd die je in Meet Manager hebt ingevuld.

Onder het tabblad Bestanden en documenten kun je bestanden toevoegen die vervolgens beschikbaar zijn via de Swimrankings.net kalender.

http://www.swimrankings.net/index.php?page=CalendarList&SubPage

## **Handleiding voor gebruik SplashMe**

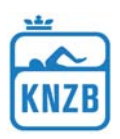

Vervolgens moeten de zwemmers en verenigingen gesynchroniseerd worden met Swimrankings.net. Hiermee krijgt iedere zwemmer en vereniging zijn unieke Swimrankings id (SWRID). Deze id is nodig voor de functie Favorieten in SplashMe. Alleen zwemmers met een SWRID kunnen als favoriet worden gekozen.

Ga naar: Module > Verenigingen vervolgens Bewerken > verenigingsinformatie ophalen

De laatste stap die uitgevoerd moet worden is het controleren van de instellingen bij de Live Resultaten. SplashMe is gecombineerd met Live Timing, maar ze werken onafhankelijk van elkaar.

Ze kunnen zowel apart als tegelijk worden geactiveerd.

Ga naar: Imort/Export > Live resultaten en kies voor het tabblad SplashMe Je krijgt dan het volgende venster:

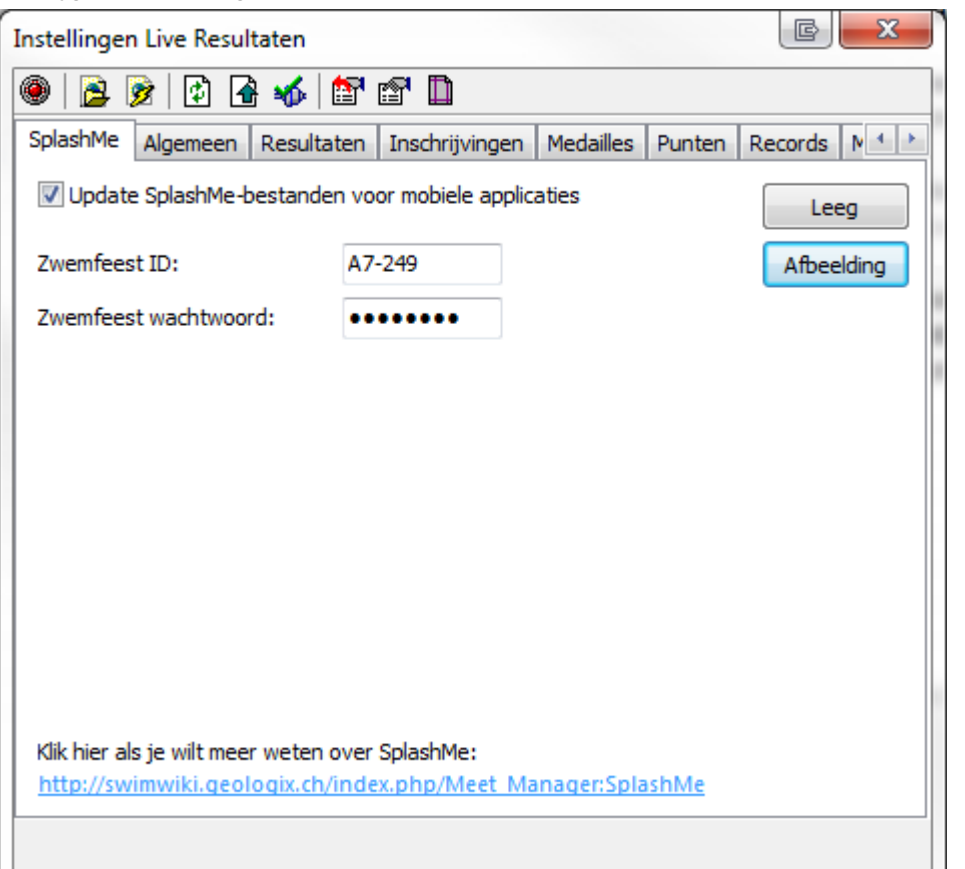

Zorg dat er een vinkje staat bij: Update SplashMe-bestanden voor mobiele applicaties. Als het goed is zijn de ID en wachtwoord al ingevuld.

- "Leeg" kan gebruikt worden om alles wat online staat te verwijderen.
- "Afbeelding" kan gebruikt worden om het logo van je wedstrijd te uploaden. Het logo moet een png afbeelding zijn exact groot 500 x 300 pixels.

## **Welke wedstrijden staan in de SplashMe app?**

- De wedstrijden staan er in vanaf 10 dagen voor de wedstrijd start
- Complete wedstrijden blijven staan tot 10 dagen na de wedstrijd